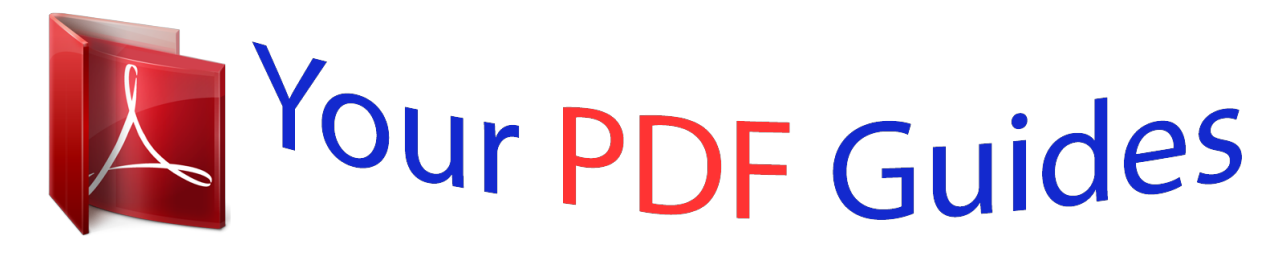

You can read the recommendations in the user guide, the technical guide or the installation guide for LG BH4030S. You'll find the answers to all your questions on the LG BH4030S in the user manual (information, specifications, safety advice, size, accessories, etc.). Detailed instructions for use are in the User's Guide.

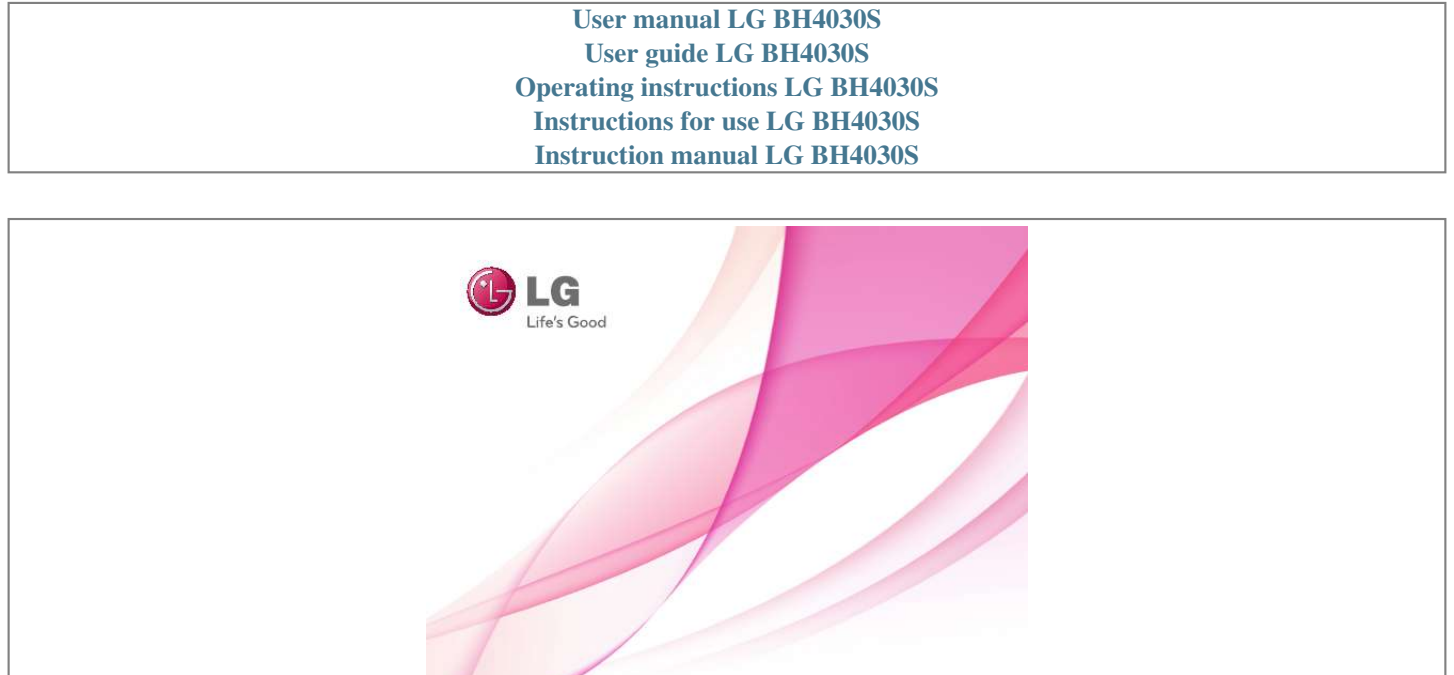

[You're reading an excerpt. Click here to read official LG BH4030S](http://yourpdfguides.com/dref/5029561) [user guide](http://yourpdfguides.com/dref/5029561) <http://yourpdfguides.com/dref/5029561>

BH4030S (BH4030S, S43S2-S, S43S1-W)<br>BH4430P (BH4430P, S43T1-S, S43S2-S, S63T1-C, S43S1-W)<br>BH4530T (BH4530T, S43T1-S, S63T1-C, S43S1-W)

OWNER'S MANUAL

3D Blu-ray™ / DVD Home Cinema System

Please read this manual carefully before operating your set and retain it for future reference.

## *Manual abstract:*

*WARNING: Do not install this equipment in a confined space such as a book case or similar unit. CAUTION: Do not block any ventilation openings. Install in accordance with the manufacturer's instructions. Slots and openings in the cabinet are provided for ventilation and to ensure reliable operation of the productionand to protect it from over heating. The openings shall be never be blocked by placing the product on a bed, sofa, rug or other similar surface.*

*@@@@@@@@Do not overload wall outlets. Overloaded wall outlets, loose or damaged wall outlets, extension cords, frayed power cords, or damaged or cracked wire insulation are dangerous. Any of these conditions could result in electric shock or fire. Periodically examine the cord of your appliance, and if its appearance indicates damage or deterioration, unplug it, discontinue use of the appliance, and have the cord replaced with an exact replacement part by an authorized service center. Protect the power cord from physical or mechanical abuse, such as being twisted, kinked, pinched, closed in a door, or walked upon.*

*Pay particular attention to plugs, wall outlets, and the point where the cord exits the appliance. To disconnect power from the mains, pull out the mains cord plug. When installing the product, ensure that the plug is easily accessible. Getting Started This device is equipped with a portable battery or accumulator. Safety way to remove the battery or the battery from the equipment: Remove the old battery or battery pack, follow the steps in reverse order than the assembly.*

*To prevent contamination of the environment and bring on possible threat to human and animal health, the old battery or the battery put it in the appropriate container at designated collection points. Do not dispose of batteries or battery together with other waste. It is recommended that you use local, free reimbursement systems batteries and accumulators. The battery should not be exposed to excessive heat such as sunshine, fire or the like. CAUTION: The apparatus shall not be exposed to water (dripping or splashing) and no objects filled with liquids, such as vases, shall be placed on the apparatus. Disposal of your old appliance 1. When this crossed-out wheeled bin symbol is attached to a product it means the product is covered by the European*

*Directive 2002/96/EC. 2. electrical and electronic products All should be disposed of separately from the municipal waste stream via designated collection facilities appointed by the government or the local authorities. 3.*  $\Box$  *correct disposal of your The old appliance will help prevent potential negative consequences for the environment and human health. 4. more detailed information about For disposal of your old appliance, please contact your city office, waste disposal service or the shop where you purchased the product. Disposal of waste batteries/accumulators 1. When this crossed-out wheeled bin symbol is attached to batteries/ accumulators of Your product it means they are covered by European Directive 2006/66/EC.*

*3 1 Getting Started 2. This symbol may be combined with chemical symbols for mercury(Hg), cadmium(Cd) or lead(Pb) if the battery Contains more that 0.0005% of mercury,0.002% of cadmium or 0.004% of lead. 3. All batteries/accumulators should be disposed separately from the municipal waste stream via designated collection facilities appointed by the government or the local authorities. 4. The correct disposal of Your old batteries/accumulators will help to prevent potential negative consequences for the environment, animal and human health. 5.*

*For more detailed information about disposal of Your old batteries/ accumulators, please contact Your city office, waste disposal service or the shop where You purchased the product. 4 Getting Started Notes on copyrights LG Electronics hereby declares that this/these product(s) is/are in compliance with the essential requirements and other relevant provisions of Directive 2004/108/EC, 2006/95/EC, 2009/125/EC and 2011/65/EU. Contact office for compliance of this product : LG Electronics Inc. EU Representative, Krijgsman 1, 1186 DM Amstelveen, The Netherlands yy Please note that this is NOT a Customer Service contact point. For Customer Service Information, see Warranty Card or contact the dealer that you purchased this product.*

*yy Because AACS (Advanced Access Content System) is approved as content protection system for Blu-ray Disc format, similar to use of CSS (Content Scramble System) for DVD format, certain restrictions are imposed on playback, analog signal output, etc., of AACS protected content. The operation of this product and restrictions on this product may vary depending on your time of purchase as those restrictions may be adopted and/or changed by AACS after the production of this product. yy Furthermore, BD-ROM Mark and BD+ are additionally used as content protection systems for Blu-ray Disc format, which imposes certain restrictions including playback restrictions for BD-ROM Mark and/or BD+ protected content. To obtain additional information on AACS, BD-ROM Mark, BD+, or this product, please contact an authorized Customer Service Center.*

*yy Many BD-ROM/DVD discs are encoded with copy protection. Because of this, you should only connect your player directly to your TV, not to a VCR. Connecting to a VCR results in a distorted picture from copy-protected discs. yy This product incorporates copyright protection technology that is protected by U.S. patents and other intellectual property rights. Use of this copyright protection technology must be authorized by Rovi Corporation, and is intended for home and other limited viewing uses only unless otherwise authorized by Rovi Corporation. Reverse engineering or disassembly is prohibited. yy Under the U.S.*

*Copyright laws and Copyright laws of other countries, unauthorized recording, use, display, distribution, or revision of television programs, videotapes, BD-ROM discs, DVDs, CDs and other materials may subject you to civil and/ or criminal liability. 1 Getting Started Getting Started 5 Important Notice for TV colour system The colour system of this player differs according to currently playing discs. For example, when the player plays the disc recorded in the NTSC colour system, the image is output as an NTSC signal. Only the multi system colour TV can receive all signals output from the player. yy If you have a PAL colour system TV, you will see just distorted images when using discs or video contents recorded in NTSC. yy The multi system colour TV changes the colour system automatically according to input signals. In case that the colour system is not changed automatically, turn it off and then on to see normal images on screen. yy Even if the disc recorded in NTSC colour system are well displayed on your TV, these may not be recorded correctly on your recorder. yy Watching a 3D content for a long period time may cause dizziness or tiredness. yy It is not recommended to watch a movie in 3D mode for infirm, child and pregnant woman.*

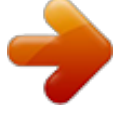

[You're reading an excerpt. Click here to read official LG BH4030S](http://yourpdfguides.com/dref/5029561) [user guide](http://yourpdfguides.com/dref/5029561)

 *yy If you are experiencing headache, tiredness or dizziness while viewing content in 3D, it is strongly recommended to stop the playback and rest until you feel normal. 1 Getting Started Caution >> 6 Table of Contents Table of Contents 1 Getting Started 4 Operating 32 32 32 33 33 33 34 35 36 36 36 37 37 38 38 38 38 39 39 40 40 41 42 42 42 42 43 43 43 43 44 44 44 45 45 46 46 47 47 47 47 48 Home Menu Display – Using [HOME] menu – Using the Smart Share Playing the Linked Devices – Playing a disc – Playing Blu-ray 3D disc – Playing a file on disc/USB device – Playing a file on a network server Using Home Network Server for PC – Installing Nero MediaHome 4 Essentials – Sharing files and folders – About Nero MediaHome 4 Essentials – System requirements General Playback – Basic operations for video and audio content – Basic operations for photo content – Using the disc menu – Resume playback – Last scene memory On-Screen Display – To control video playback – To control photo view Advanced Playback – Repeat playback – Repeating a specific portion – Playing from selected time – Selecting a subtitle language – Hearing a different audio – Watching from a different angle – Changing the TV Aspect Ratio – Changing Subtitle Code Page – Changing the Picture Mode – Viewing content information – Changing content list view – Selecting a subtitle file – Listening to music during slide show – Setting the [3D] option Advanced Features – Enjoying BD-Live™ – LG AV Remote – Private Sound Mode – Audio CD recording 2 Safety Information 8 Introduction 8 – Playable discs and symbols used in this manual 9 – About the "7" symbol display 9 – Regional code 9 – System Select 10 Remote Control 11 Front Panel 11 Rear Panel 2 Connecting 12 13 13 14 15 16 17 17 17 18 18 19 19 20 Positioning the System Speaker Connection – Attaching the speakers to the player Connecting to Your TV – What is SIMPLINK? – Resolution setting Antenna Connection Connections with External Device – AUX connection – PORT. IN connection – OPTICAL IN connection Connecting to Your Home Network – Wired network connection – Wired network setup 3 System Setting 22 Initial Setup 23 Settings 23 – Adjust the setup settings 24 – [NETWORK] menu 25 – [DISPLAY] menu 26 – [LANGUAGE] menu 27 – [AUDIO] menu 28 – [LOCK] menu 29 – [OTHERS] menu 31 Sound Effect Table of Contents 48 – Recording from FM radio or AUX/ PORTABLE source 49 Radio Operations 49 – Listening to the radio 49 – Presetting the radio stations 49 – Deleting a saved station 49 – Deleting all the saved stations 49 – Improving poor FM reception 49 – See information about a radio station 50 Using the Premium 50 Using the LG Smart World 51 – Signing in 51 – Searching online content 52 Using the My Apps Menu 7 62 Audio Output Specifications 63 Area Code List 64 Language Code List 65 Trademarks and Licenses 67 Specifications 71 Maintenance 71 – Handling the unit 71 – Notes*

*on discs 72 Important Information relating to Network Services 1 2 3 5 Troubleshooting 53 Troubleshooting 53 – General 54 – Network 55 – Picture 55 – Sound 55 – Customer Support 55 e for your TV system. Open the disc tray using the B (OPEN/CLOSE) button and then, press and hold M (PAUSE) for more than five seconds to be able to select a system (PAL, NTSC, AUTO) 10 Getting Started Remote Control 1 Getting Started Getting Started • • • • • • a • • • • • • FUNCTION • • • • • • c • • • • • • SPEAKER LEVEL: Sets the sound level of desired speaker. SOUND EFFECT: Selects a INFO/MENU sound effect mode. VOL +/-: Adjusts speaker volume. OPTICAL/TV SOUND : Changes input mode to optical directly. MUTE: Mute the unit. Colored (R, G, Y, B) buttons: -*  $\Box$ *se to navigate BD-ROM menus. U They are also used as shortcut buttons for specific menus.*

*- button: Selects mono/ stereo B in FM mode. RDS: Radio Data System. PTY: Views the programme type of the RDS. PTY SEARCH: Searches programme type. 0-9 numerical buttons: Selects numbered options in a menu. CLEAR: Removes a mark on the ed band to the same colored connection terminal on the rear of the unit. To connect the cable to the unit, press each plastic finger pad to open the connection terminal. Insert the wire and release the finger pad. To connect the cable to the speakers, press each plastic finger pad to open the connection terminals on the base of each speaker. Insert the wire and release the finger pad.*

*yy Be careful to make sure children do not put their hands or any objects into the \*speaker duct. \*Speaker duct : A hole for plentiful bass sound on speaker cabinet (enclosure). yy The speakers contain magnet parts, so color irregularity may occur on the TV screen or PC monitor screen. Please use the speakers far away from either TV screen or PC monitor. Caution >> 2 Connecting Connect the black stripe of each wire to the terminals marked -(minus) and the other end to the terminals marked + (plus). Connect a woofer cord to the player. When connecting a woofer cord to the player, insert the connector until it clicks. 2. Connect the wires to the speakers. Connect the other end of each wire to the correct speaker according to the color coding: Color Grey Blue Green*

*Orange Red White Speaker Rear Rear Center Sub woofer Front Front Position Rear right Rear left Center Any front position Front right Front left 14 Connecting Connecting to Your TV If you have a HDMI TV or monitor, you can connect it to this player using a HDMI cable (Type A, High speed HDMI™ cable with Ethernet).*

*Connect the HDMI jack on the player to the HDMI jack on a HDMI compatible TV or monitor. yy If a connected HDMI device does not accept the audio output of the player, the HDMI device's audio sound may be distorted or may not output. yy When you use HDMI connection, you can change the resolution for the HDMI output. (Refer to "Resolution setting" on page 16 ) yy Select the type of video output from the HDMI OUT jack using [HDMI Color Setting] option on the [Settings] menu (see page 26).*

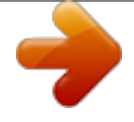

## [You're reading an excerpt. Click here to read official LG BH4030S](http://yourpdfguides.com/dref/5029561) [user guide](http://yourpdfguides.com/dref/5029561)

 *yy Changing the resolution when the connection has already been established may result in malfunctions.*

*To solve the problem, turn off the player and then turn it on again. yy When the HDMI connection with HDCP is not verified, TV screen is changed to black screen. In this case, check the HDMI connection, or disconnect the HDMI cable. yy If there are noises or lines on the screen, please check the HDMI cable (length is generally limited to 4.5 m(15 ft.*

*)). Note ,, 2 Connecting Rear of the unit HDMI Cable TV Set the TV's source to HDMI (refer to TV's Owner's manual). Additional Information for HDMI yy When you connect a HDMI or DVI compatible device make sure of the following: -- Try switching off the HDMI/DVI device and this player. Next, switch on the HDMI/DVI device and leave it for around 30 seconds, then switch on this player. -- The connected device's video input is set correctly for this unit. -- The connected device is compatible with 720 x 576p, 1280 x 720p, 1920 x 1080i or 1920 x 1080p video input. yy Not all HDCP-compatible HDMI or DVI devices will work with this player. -- The picture will not be displayed properly with non-HDCP device. Connecting 15 What is SIMPLINK? Some functions of this unit are controlled by the TV's remote control when this unit and LG TV's with SIMPLINK are connected through HDMI connection. Controllable functions by LG TV's remote control; Play, Pause, Scan, Skip, Stop, Power Off, etc.*

*Refer to the TV owner's manual for the details of SIMPLINK function. LG TV's with SIMPLINK function has the logo as shown above. Depending on the disc type or playing status, some SIMPLINK operation may differ from your purpose or not work. 2 Connecting Note ,, 16 Connecting Resolution setting The player provides several output resolutions for HDMI OUT jack. You can change the resolution using [Settings] menu. 1. Press HOME ( ). 2. Use A/D to select the [Settings] and press ENTER (b). The [Settings] menu appears.*

*yy If your TV does not accept the resolution you have set on the player, you can set resolution to 576p as follows: 1. Press B to open the disc tray. 2 Press Z (STOP) for more than 5 seconds. yy If you select a resolution manually and then connect the HDMI jack to TV and your TV does not accept it, the resolution setting is set to [Auto]. yy If you select a resolution that your TV does not accept, the warning message will appear.*

*After resolution change, if you cannot see the screen, please wait 20 seconds and the resolution will automatically revert back to the previous resolution. yy The 1080p video output frame rate may be automatically set to either 24 Hz or 50 Hz depending both on the capability and preference of the connected TV and based on the native video frame rate of the content on the BD-ROM disc. Note ,, 2 Connecting 3. Use W/S to select [DISPLAY] option then press D to move to the second level. 4.*

*Use W/S to select the [Resolution] option then press ENTER (b) to move to the third level. 5. Use W/S to select the desired resolution then press ENTER (b) to confirm your selection. Connecting 17 Antenna Connection Connect the supplied antenna for listening to the radio. Connections with External Device AUX connection You can enjoy the sound from an external component through the speakers of this system. Connect the analog audio output jacks of your component into the AUX L/R (INPUT) on this unit. And then select the [AUX] option by pressing FUNCTION. You can also use the F (Function) button on the front panel to select the input mode. 2 Connecting Rear of the unit Rear of the unit Be sure to fully extend the FM wire antenna. Note ,, Red White To the audio output jacks of your component (TV, VCR, etc.*

*) 18 Connecting PORT. IN connection You can enjoy the sound from your portable audio player through the speakers of this system. Connect the headphones (or line out ) jack of the portable audio player into the PORT. IN socket of this unit. And then select the [PORTABLE] option by pressing FUNCTION. OPTICAL IN connection You can enjoy the sound from your component with a digital optical connection through the speakers of this system. Connect the optical output jack of your component into the OPTICAL IN jack on the unit. And then select the [OPTICAL] option by pressing FUNCTION. Or press OPTICAL / TV SOUND to select directly. You can also use the F (Function) button on the front panel to select the input mode.*

*2 Connecting You can also use the F (Function) button on the front panel to select the input mode. Rear of the unit MP3 player, etc... To the digital optical output jack of your component Connecting 19 Connecting to Your Home Network This player can be connected to a local area network (LAN) via the LAN port on the rear panel.*

*By connecting the unit to a broadband home network, you have access to services such as software updates, BD-Live interactivity and online content services. Broadband service Router 2 Connecting Wired network connection Using a wired network provides the best performance, because the attached devices connect directly to the network and are not subject to radio frequency interference. Please refer to the documentation for your network device for further instructions. Connect the player's LAN port to the corresponding port on your Modem or Router using a commercially available LAN or Ethernet cable. yy When plugging or unplugging the LAN cable, hold the plug portion of the cable.*

*When unplugging, do not pull on the LAN cable but unplug while pressing down on the lock. yy Do not connect a modular phone cable to the LAN port. yy Since there are various connection configurations, please follow the specifications of your telecommunication carrier or internet service provider. yy If you want to access content from DLNA servers, this player must be connected to the same local area network with them via a router. @@(page 36) DLNA certified servers Note ,, Rear of the unit 20 Connecting Wired network setup If there is a DHCP server on the local area network (LAN) via wired connection, this player will automatically be allocated an IP address. After making the physical connection, a small number of home networks may require the player's network setting to be adjusted. Adjust the [NETWORK] setting as follow. Advanced Setting If you want to set the network settings manually, use W/S to select [Advanced Setting] on the [Network Setting] menu and press ENTER (b). 1. Use W/S/A/D to select the IP mode between [Dynamic] and [Static].*

*Normally, select [Dynamic] to allocate an IP address automatically. 2 Connecting Preparation Before setting the wired network, you need to connect the broadband internet to your home network. 1. Select [Connection Setting] option in the [Settings] menu then press ENTER (b). If there is no DHCP server on the network and you want to set the IP address manually, select [Static] then set [IP Address], [Subnet Mask], [Gateway] and [DNS Server] using W/S/ A/D and numerical buttons.*

 *If you make a mistake while entering a number, press CLEAR to clear the highlighted part. 2. Read the preparations for the network settings and then press ENTER (b) while [Start] is highlighted. 2. Select [Next] and press ENTER (b) to apply network settings.*

*Note ,, Network will automatically be connected to the unit. Network connection status is displayed on the screen. 3. Press ENTER (b) while [OK] is highlighted to finish the wired network settings. Connecting 21 Notes on network connection yy Many network connection problems during set up can often be fixed by re-setting the router or modem.*

*After connecting the player to the home network, quickly power off and/ or disconnect the power cable of the home network router or cable modem. Then power on and/or connect the power cable again. yy Depending on the internet service provider (ISP), the number of devices that can receive internet service may be limited by the applicable terms of service. For details, contact your ISP. yy Our company is not responsible for any malfunction of the player and/or the internet connection feature due to communication errors/malfunctions associated with your broadband internet connection, or other connected equipment. yy The features of BD-ROM discs made available through the Internet Connection feature are not created or provided by our company, and our company is not responsible for their functionality or continued availability. Some disc related material available by the Internet Connection may not be compatible with*

*this player. If you have questions about such content, please contact the producer of the disc. yy Some internet content may require a higher bandwidth connection. yy Even if the player is properly connected and configured, some internet content may not operate properly because of internet congestion, the quality or bandwidth of your internet service, or problems at the provider of the content. yy Some internet connection operations may not be possible due to certain restrictions set by the Internet service provider (ISP) supplying your broadband Internet connection. yy Any fees charged by an ISP including, without limitation, connection charges are your responsibility. yy A 10 Base-T or 100 Base-TX LAN port is required for wired connection to this player. If your*

*internet service does not allow for such a connection, you will not be able to connect the player. yy You must use a Router to use xDSL service.*

*yy A DSL modem is required to use DSL service and a cable modem is required to use cable modem service. Depending on the access method of and subscriber agreement with your ISP, you may not be able to use the internet connection feature contained in this player or you may be limited to the number of devices you can connect at the same time. (If your ISP limits subscription to one device, this player may not be allowed to connect when a PC is already connected.) 2 Connecting 22 System Setting Initial Setup When you turn on the unit for the first time, the initial setup wizard appears on the screen. Set the display language and network settings on the initial setup wizard. 1. Press 1 (POWER). The initial setup wizard appears on the screen. 2. Use W/S/A/D to select a display language and press ENTER (b).*

*4. Select [Next] and press ENTER (b). 5. Press ENTER (b) to verify the test tone signals of the speakers. After verifying the test tone signals, press ENTER (b) while [Stop] is highlighted.*

*Select [Next] and press ENTER (b). 6. You can listen to TV sound through HTS Speaker automatically when TV is turned on. TV and HTS should be connected with optical cable. Press W to move and press A/D to select [On] or [Off ].*

*Select [Next] and press ENTER (b). 3 System Setting 3. Read and prepare the preparations for the network settings and then press ENTER (b) while [Start] is highlighted. 7. Check all the settings that you have set in the previous steps. If wired network is connected, the network connection setting will automatically be finished. Press ENTER (b) while [Finish] is highlighted to finish the initial setup settings. If there is any settings to be changed, use W/S/A/D to select 1 and press ENTER (b). If you have security on your access point, you need to input the security code as necessary. System Setting 23 Settings Adjust the setup settings You can change the settings of the player in the [Settings] menu.*

*1. Press HOME ( ). 3 2. Use A/D to select the [Settings] and press ENTER (b). The [Settings] menu appears. System Setting 3. Use W/S to select the first setup option, and press D to move to the second level. 4. Use W/S to select a second setup option, and press ENTER (b) to move to the third level. 5. Use W/S to select a desired setting, and press ENTER (b) to confirm your selection. 24 System Setting [NETWORK] menu The [NETWORK] settings are needed to use the software update, BD-Live and online content services. Smart Service Setting [Country Setting] Select your area for displaying proper online content service. [Initialize] Depending on the region, [Initialize] function may not be available. Connection Setting If your home network environment is ready to connect the player, the player needs to be set the wired network connection for network communication.*

*(See "Connecting to Your Home Network" on page 19.) Device Name You can make a network name using virtual keyboard. This player will be recognised by the name you are entering on your home network. Connection Status 3 System Setting If you want to check the network status on this player, select the [Connection Status] options and press ENTER (b) to check whether a connection to the network and the internet have been established. Network Play This function allows you to control the playback of media streamed from DLNA media server by a DLNA certified smartphone.*

*Most DLNA certified smartphone has a function to control the playback media on your home network. Set this option to [On] for allowing your smartphone to control this unit. Refer to instructions of your DLNA certified smartphone or the application for more detailed information. yy This unit and the DLNA Certified Smartphone must be connected to the same network. yy To use the [Network Play] function using a DLNA certified smartphone, press HOME ( ) to display the home menu before connecting to this unit. yy While controlling the unit using the [Network Play] function, the remote control may not work. yy Available file formats described on page 59 are not always supported on [Network Play] function. BD-LIVE connection You can restrict Internet access when BD-Live functions are used. [Permitted] Internet access is permitted for all BD-Live content. [Partially permitted] Internet access is permitted only for BD-Live content which have content owner certificates.*

*Internet access and AACS Online functions are prohibited for all BD-Live content without a certificate. [Prohibited] Internet access is prohibited for all BD-Live content. Note ,, System Setting 25 [DISPLAY] menu TV Aspect Ratio Select a TV aspect ratio option according to your TV type.*

> [You're reading an excerpt. Click here to read official LG BH4030S](http://yourpdfguides.com/dref/5029561) [user guide](http://yourpdfguides.com/dref/5029561)

 *[4:3 Letter Box] Select when a standard 4:3 TV is connected. Displays theatrical images with masking bars above and below the picture. [4:3 Pan Scan] Select when a standard 4:3 TV is connected. Displays pictures cropped to fill your TV screen. Both sides of the picture are cut off. [16:9 Original] Select when a 16:9 wide TV is connected. The 4:3 picture is displayed with an original 4:3 aspect ratio, with black bars appearing at the left and right sides. [16:9 Full] Select when a 16:9 wide TV is connected. The 4:3 picture is adjusted horizontally (in a linear proportion) to fill the entire screen. Resolution Sets the output resolution of the HDMI video signal. Refer to page 16 for details about the resolution setting. [Auto] If the HDMI OUT jack is connected to TVs providing display information (EDID), automatically selects the resolution best suited to the connected TV.*

*[576p] Outputs 576 lines of progressive video. [720p] Outputs 720 lines of progressive video. [1080i] Outputs 1080 lines of interlaced video. [1080p] Outputs 1080 lines of progressive video. 3 System Setting 1080p Display Mode When the resolution is set to 1080p, select [24 Hz] for smooth presentation of film material (1080p/24 Hz) with a HDMI-equipped display compatible with 1080p/24 Hz input.*

*yy When you select [24 Hz], you may experience some picture disturbance when the video switches video and film material. In this case, select [50 Hz]. yy Even when [1080p Display Mode] is set to [24 Hz], if your TV is not compatible with 1080p/24 Hz, the actual frame frequency of the video output will be 50 Hz to match the video source format. You cannot select [4:3 Letter Box] and [4:3 Pan Scan] option when the resolution is set to higher than 720p. Note ,, Note ,, 26 System Setting HDMI Color Setting Select the type of output from the HDMI OUT jack. For this setting, please refer to the manuals of your display device. [YCbCr] Select when connecting to a HDMI display device. [RGB] Select when connecting to a DVI display device. [LANGUAGE] menu Display Menu Select a language for the [Settings] menu and onscreen display. Disc Menu / Disc Audio / Disc Subtitle Select the language you prefer for the audio track (disc audio), subtitles, and the disc menu.*

*[Original] Refers to the original language in which the disc was recorded. [Other] Press ENTER (b) to select another language. Use number buttons then press ENTER (b) to enter the corresponding 4-digit number according to the language code list on page 64. [Off] (Disc Subtitle only) Turn off Subtitle. 3D Mode 3 System Setting Select the type of output mode for Blu-ray 3D disc playback. [Off] Blu-ray 3D disc playback will output as 2D mode like a normal BD-ROM disc playback. [On] Blu-ray 3D disc playback will output as 3D mode. Home Menu Guide This function allows you to display or delete the guide bubble on the [HOME] menu. Set this option to [On] for displaying guide. Depending on the disc, your language setting may not work.*

*Note ,, System Setting 27 [AUDIO] menu Each disc has a variety of audio output options. Set the player's Audio options according to the type of audio system you use. Since many factors affect the type of audio output, see "Audio Output Specifications" on page 62 for details. DRC (Dynamic Range Control) This function allows you to listen to a movie at a lower volume without losing clarity of sound. [Off] Turns off this function.*

*[On] Compress the dynamic range of the Dolby Digital, Dolby Digital Plus or Dolby TrueHD audio output. [Auto] The dynamic range of the Dolby TrueHD audio output is specified by itself. And the dynamic range of the Dolby Digital and Dolby Digital Plus are operated as same as the [On] mode. Note ,, Digital Output [PCM Stereo] (HDMI only) Select if you connect this unit's HDMI OUT jack to a device with two-channel digital stereo decoder. [PCM Multi-Ch] (HDMI only) Select if you connect this unit's HDMI OUT jack to a device with multi-channel digital decoder.*

*[DTS Re-Encode] (HDMI only) Select if you connect this unit's HDMI OUT jack to a device with DTS decoder. [Bit Stream] (HDMI only) Select if you connect this unit's HDMI OUT jack to a device with LPCM, Dolby Digital, Dolby Digital Plus, Dolby TrueHD, DTS and DTS-HD decoder. 3 System Setting The DRC setting can be changed only when a disc is not inserted or the unit is in complete stop mode. Note ,, yy When [Digital Output] option is set to [PCM Multi-Ch], the audio may output as PCM Stereo if the PCM Multi-Ch information is not detected from HDMI device with EDID. yy If the [Digital Output] option is set to [DTS Re-Encode], the DTS Re-Encode audio is outputted for BD-ROM discs with secondary audio and the original audio is outputted for the other discs (like [Bit Stream]). yy This setting is not available on the input signal from an external device. Note ,, 28 System Setting Speaker Setup To obtain the best possible sound, use the speaker setup display to specify the volume of the speakers you have connected and their distance from your listening position. Use the test to adjust the volume of the speakers to the same level. [LOCK] menu The [LOCK] settings affect only Blu-ray Disc and DVD playback. To access the any features in [LOCK] settings, you must enter the 4-digit security code you have created.*

*If you have not entered a password yet, you are prompted to do so. Enter a 4-digit password twice, and press ENTER (b) to create a new password. Password You can create or change the password. [None] [Speaker] Select a speaker that you want to adjust. [Volume] Adjust the output level of each speaker. [Distance] Adjust the distance between each speaker and the listening position. [Test/ Stop test tone] The speakers will emit a test tone. [OK] Confirms the setting. Enter a 4-digit password twice, and press ENTER (b) to create a new password. [Change] Enter the current password and press ENTER (b). Enter a 4-digit password twice, and press ENTER (b) to create a new password. If you forget your password If you forget your password, you can clear it using the following steps: 1. Remove any disc that might be in the player. 2. Select [Password] option in the [Settings] menu.*

*3. Use Number buttons to enter "210499". The password is cleared. If you make a mistake before pressing ENTER (b), press CLEAR. Then input the correct password.*

*3 System Setting HD AV Sync Sometimes Digital TV encounters a delay between picture and sound. If this happens you can compensate by setting a delay on the sound so that it effectively 'waits' for the picture to arrive: this is called HD AV Sync. Use A D to scroll up and down through the delay amount, which you can set at anything between 0 and 300 ms. Note ,, System Setting 29 DVD Rating Blocks playback of rated DVD based on their content. (Not all discs are rated.) [Rating 1-8] Rating one (1) has the most restrictions and rating eight (8) is the least restrictive. [Unlock] If you select [Unlock], parental control is not active and the disc plays in full.*

 *[OTHERS] menu DivX® VOD ABOUT DIVX VIDEO: DivX® is a digital video format created by DivX, LLC, a subsidiary of Rovi Corporation. This is an official DivX Certified® device that plays DivX video. Visit divx.*

*com for more information and software tools to convert your files into DivX videos. ABOUT DIVX VIDEO-ON-DEMAND: This DivX Certified® device must be registered in order to play purchased DivX Video-on-Demand (VOD) movies. To obtain your registration code, locate the DivX VOD section in your device setup menu. Go to vod. divx.com for more information on how to complete your registration. [Register] Displays the registration code of your player. [Deregister] Deactivate your player and display the deactivation code. Blu-ray Disc Rating Set an age limit of BD-ROM play. Use number buttons to input an age limit for BD-ROM viewing.*

*[255] All BD-ROM can be played. [0-254] Prohibits play of BD-ROM with corresponding ratings recorded on them. 3 System Setting The [Blu-ray Disc Rating] will be applied only for the Blu-ray disc that containing the Advanced Rating Control. Note ,, All the downloaded videos from DivX(R) VOD with this player's registration code can only be played on this unit. Note ,, Area Code Enter the code of the area whose standards were used to rate the DVD video disc, based on the list on page 63.*

*30 System Setting Auto Power Off The screen saver appears when you leave the player in Stop mode for about 5 minutes. If you set this option to [On], the unit automatically turns off within 20 minutes since the Screen Saver is displayed. Set this option to [Off ] to leave the screen saver until the unit is operated by the user. When you set [Auto Power Off ] function in setting menu on, this unit will be off itself to save electronic consumption in the case main unit is not connected to external device and is not used for 25 minutes. Software [Information] Displays the current software version.*

*[Update] You can update the software by connecting the unit directly to the software update server (page 57). Note ,, SIMPLINK -- The SIMPLINK function allows you to control this unit with LG TV's remote control. Set this option to [On] for activating [SIMPLINK] function. (page 15) ��������� 3 System Setting So does this unit after six hours since Main unit has been connected to other device using analog input. TV Sound Connecting You can listen to TV sound through this unit's speaker automatically when TV is turned on. TV and this unit should be connected with optical cable. Press W to move and press A/D to select [On] or [Off ]. Select [Next] and press ENTER (b). Initialize [Factory Set] You can reset the player to its original factory settings. [Blu-ray Storage Clear] Initializes the BD-Live content from the connected USB storage.*

*If you reset the player to its original factory settings using [Factory Set] option, you have to set all the activation for the online services and network settings again. Note ,, System Setting 31 Sound Effect You can select a suitable sound mode. Press SOUND EFFECT repeatedly until the desired mode appears on the front panel display or the TV screen. The displayed items for the equalizer maybe different depending on sound sources and effects. [Natural Plus]: You can enjoy the natural sound effect same as 5.1 channel. [Natural]: You can enjoy comfortable and natural sound. [Bypass]: Software with multichannel surround audio signals is played according to the way it was recorded. [Bass Blast]: Reinforce the bass sound effect from front left and right speaker and subwoofer. [Loudness]: Improves bass and treble sound.*

*[User EQ]: You can adjust the sound by raising or lowering the level of specific frequency. [Power Front] (Optional): You can enjoy the harmonious sound. This mode is suited for all the speakers were placed in a row. 3 System Setting Setting the [User EQ] 1. Use W/S to select the desired frequency.*

*2. Use A/D to select the desired level. Select [Cancel] option then press ENTER (b) to cancel the setting. Select [Reset] option then press ENTER (b) to reset the all adjustments. 32 Operating Home Menu Display Using [HOME] menu The home menu appears when you press HOME ( ).*

*Use W/S/A/D to select a category and press ENTER (b). Using the Smart Share You can play video, photo and audio content on the unit by inserting a disc, connecting an USB device or using home network (DLNA). 1. Press HOME ( ) to display the home menu. 2. Select [Smart Share] and press ENTER (b). 4 Operating Depending on the region, the [LG Smart World], [My Apps] service and [Search] function may not be available. Note ,, a Displays all linked devices. b Displays video, photo or audio content. c Displays the file or folder on linked device.*

*a [Smart Share] - Displays Smart Share menu. b c d [Premium] - Displays the Premium home screen. (page 50) [LG Smart World] - Displays LG Apps titles provided to the unit. (page 50) [My Apps] - Displays the [My Apps] screen. (page 52) e [Input] - Changes input mode. f [Settings] - Adjusts the system settings. g [Search] - Searches for desired LG Apps and other content. h [Log In] - Displays login menu. Operating 33 Playing the Linked Devices Playing a disc erot 1. Press B (OPEN/CLOSE), and place a disc on the disc tray.*

*2. Press B (OPEN/CLOSE) to close the disc tray. For the most Audio CD, BD-ROM and DVD-ROM discs, playback starts automatically. 3. Press HOME ( ) and then select [Smart Share].*

*4. Select disc icon. yy Playback functions described in this manual are not always available in every files and media. Some functions can be restricted depending on many factors. yy Depending on the BD-ROM titles, an USB device connection may be needed for the proper playback.*

*yy Unfinalized DVD-VR format discs may not be played in this player. yy Some DVD-VR discs are made with CPRM data by DVD RECORDER. This unit cannot support these kinds of discs. Playing Blu-ray 3D disc e This player can play the Blu-ray 3D disc which contains separate views for the left and right eyes. Preparation In order to playback Blu-ray 3D title in stereoscopic 3D mode, you need to: C yy heck your TV is 3D capable and has HDMI input(s). W yy ear 3D glasses to enjoy the 3D experience if it is necessary. yy Check whether the BD-ROM title is the Bluray 3D disc or not. C yy onnect an HDMI cable (Type A, High Speed HDMI™ Cable) between the player's HDMI output and TV's HDMI input. 1. Press HOME ( ), and set the [3D Mode] option on the [Settings] menu to [On] (page 26).*

*2. Press B (OPEN/CLOSE), and place a disc on the disc tray. 3. Press B (OPEN/CLOSE) to close the disc tray. The playback starts automatically. 4. Refer to the owner's manual of your 3D-ready TV for the further instruction. You may need to adjust the display settings and focus on your TV's setting for the improved 3D effect. yy Watching a 3D content for a long period time may cause dizziness or tiredness. yy It is not recommended to watch a video in 3D mode for infirm, child and pregnant woman.*

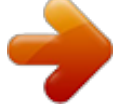

 *yy If you are experiencing headache, tiredness or dizziness while viewing content in 3D, it is strongly recommended to stop the playback and rest until you feel normal. Note ,, 4 Operating Caution >> 34 Operating Playing a file on disc/USB device yui This player can play video, audio and photo files contained in the disc or USB device. 1. Insert a data disc on the tray or connect an USB device. Notes on USB device yy This player supports USB flash drive/external HDD formatted in FAT32 and NTFS when accessing files (music, photo, movie).*

*However, for BD-Live, use the USB flash drive / external HDD formatted in FAT32. yy This unit can support up to 4 partitions of the USB device. yy Do not extract the USB device during operation (play, etc.). yy An USB device which requires additional program installation when you have connected it to a computer, is not supported.*

*yy USB device: USB device that supports USB1.1 and USB2.0. yy Video, audio and photo files can be played. For details of operations on each file, refer to relevant pages. yy Regular back up is recommended to prevent data loss. yy If you use an USB extension cable, USB HUB or USB Multi-reader, the USB device may not be recognized. yy Some USB device may not work with this unit. yy Digital camera and mobile phone are not supported. yy USB Port of the unit cannot be connected to PC.*

*The unit cannot be used as a storage device. 4 Operating When you connect the USB device on the HOME menu, the player plays an audio file contained in the USB storage device automatically. If the USB storage device is containing various types of files, a menu for the file type selection will appear. File loading may takes few minutes depending on the number of content stored in the USB storage device. Press ENTER (b) while [Cancel] is selected to stop loading. 2. Press HOME ( ). 3. Select [Smart Share] and press ENTER (b). 4.*

*Select the desired linked device in the category. 5. Select [Movie], [Photo] or [Music]. 6. Select a file using W/S/A/D, and press d(PLAY) or ENTER (b) to play the file.*

*Operating 35 Playing a file on a network server yui This player can play video, audio and photo files located in a DLNA server through your home network. 1. Check the network connection and settings (page 19). 2. Press HOME ( ).*

*3. Select [Smart Share] and press ENTER (b). yy The file requirements are described on page 59. yy Thumbnails of files with unsupported format will be displayed, but cannot be played on this unit. @@@@@@@@(page 36) Note ,, 4. Select a DLNA media server in the category. 5. Select [Movie], [Photo] or [Music]. @@@@@@3. Double-click the "Nero MediaHome.*

*dmg" image file. The Nero MediaHome window is opened. @@@@@@@@2. Insert the supplied CD-ROM disc into your computer's CD-ROM drive. 3. Click [Nero MediaHome 4 Essentials]. 4. Click [Run] to start installation. 5. Click [Nero MediaHome 4 Essentials].*

*The installation is prepared and the installation wizard appears. 6. Click the [Next] button to display the serial number input screen. Click [Next] to go to the next step. 7.*

*If you accept all conditions, click [I accept the License Conditions] check box and click [Next]. Installation is not possible without this agreement. 8. Click [Typical] and click [Next]. The installation process is started.*

*@@@@@@1. Double-click the "Nero MediaHome 4 Essentials" icon. @@The Network name you enter will be recognized by your player. 3. Click [Shares] icon on the left. 4. Click [Local Folders] tab on the [Shares] screen. 5. Click [Add] icon to open the [Browse Folder] window. 6.*

*Select the folder containing the files you want to share. The selected folder is added to the list of shared folders. 7. Click [Start Server] icon to start the server. @@@@@@@@@@@@@@@@@@@@@@@@@@@@@@@@@@@@If you press Z (STOP) twice or unload the disc, "Z(Complete Stop)" appears on the screen. The unit will clear the stopped point. yy The resume point may be cleared when a button is pressed (for example; 1 (POWER), B (OPEN/CLOSE), etc). yy On BD-ROM discs with BD-J, the resume playback function does not work. yy If you press Z (STOP) once during BD-ROM interactive title playback, the unit will be in Complete Stop mode. Last scene memory er This unit memorizes the last scene from the last disc that is viewed. The last scene remains in memory even if you remove the disc from the unit or switch off the unit. If you load a disc that has the scene memorized, the scene is*

*automatically recalled. yy Last Scene Memory function for a previous disc is erased once a different disc is played. yy This function may not work depending on the disc. yy On BD-ROM discs with BD-J, the last scene memory function does not work.*

*yy This unit does not memorize settings of a disc if you switch off the unit before commencing to play it. Note ,, Note ,, 4 Operating 40 Operating On-Screen Display You can display and adjust various information and settings about the content. Displaying content information onscreen eroy 1. During playback, press INFO/MENU (m). 2.*

*Select an [Option] using A/D, and press ENTER (b). To control video playback eroy You can control playback and set options while watching videos. During playback, press INFO/MENU (m). 4 Operating a Progress bar - Displays the current position and total playing time. b [Disc Menu] - Accesses menu on a disc. c [Title/Popup] - Displays the DVD title menu or BD-ROM's pop-up menu, if available. d [Option] - Displays playback information. e [Repeat] - Repeats a desired section or sequence. (page 42) f [3D] - Adjusts the 3D setting. (page 46) a Title – Current title number/total number of titles b Chapter – Current chapter number/total number of chapters c Time – Elapsed playing time/total playback time d Audio – Selected audio language or channel e Subtitle*

*– Selected subtitle.*

*f Angle – Selected angle/total number of angles g TV Aspect Ratio – Selected TV aspect ratio h Picture Mode – Selected picture mode Operating 41 yy If no button is pressed for a few seconds, the on-screen display disappears. yy A title number cannot be selected on some discs. yy Available items may differ depending on discs or titles. yy If an interactive Blu-ray Disc is playing back, some setting information is displayed on the screen but prohibited to be changed. Note ,, Setting the slide show option You can use various options during viewing a photo in full screen. 1. While viewing pictures, press*

*INFO/MENU (m). 2. Select an [Option] using A/D, and press ENTER (b). To control photo view Controls playback and sets options while viewing pictures in full screen.*

*You can control playback and set options while viewing pictures in full screen. While viewing pictures, press INFO/MENU (m). a [Speed] - Use A/D to select a delaying speed between photos in a slide show. b [Effect] - Use A/D to select a transition effect between photos in a slide show. @@a [Slideshow] - Starts or pause slide show.*

*@@d [Rotate] - Rotates the photo clockwise. @@A-B – Selected portion will be repeated continually.*

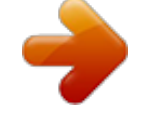

[You're reading an excerpt. Click here to read official LG BH4030S](http://yourpdfguides.com/dref/5029561)

[user guide](http://yourpdfguides.com/dref/5029561)

 *Chapter – The current chapter will be played back repeatedly. Title – The current title will be played back repeatedly. @@@@2. Press ENTER (b) at the end of the portion. Your selected portion will be repeated continually. 3. To return to normal playback, press CLEAR. yy You cannot select a portion less than 3 seconds. @@To return to normal playback, press CLEAR. @@– Selected portion will be repeated continually. @@All – All the tracks or files will be played back repeatedly. @@– The tracks or files will be played back in random order. To return to normal playback, press CLEAR.*

*@@2. Select an [Option] using A/D, and press ENTER (b). @@For example, to find a scene at 2 hours, 10 minutes, and 20 seconds, enter "21020". Press A/D to skip the playback 60 seconds forward or backward. 4. Press ENTER (b) to start playback from selected time. yy This function may not work on some disc or titles. yy This function may not work depending on the file type and ability of the DLNA server. Note ,, Note ,, Operating 43 Selecting a subtitle language eroy 1. During playback, press INFO/MENU (m).*

*2. Select an [Option] using A/D, and press ENTER (b). 3. Use W/S to select the [Subtitle] option. 4.*

*Use A/D to select desired subtitle language. By pressing ENTER (b), you can set various subtitle options. Watching from a different angle er If the disc contains scenes recorded at different camera angles, you can change to a different camera angle during playback. 1. During playback, press INFO/MENU (m).*

*2. Select an [Option] using A/D, and press ENTER (b). 3. Use W/S to select the [Angle] option. 4. Use A/D to select desired angle. 5. Press BACK (1) to exit the On-Screen display. 5. Press BACK (1) to exit the On-Screen display.*

*Some discs allow you to change subtitle selections only via the disc menu. If this is the case, press TITLE/POPUP or DISC MENU button and choose the appropriate subtitle from the selections on the disc menu. Note ,, Changing the TV Aspect Ratio eoy You can change the TV aspect ratio setting during playback. 1. During playback, press INFO/MENU (m). 2. Select an [Option] using A/D, and press ENTER (b). 3. Use W/S to select the [TV Aspect Ratio] option. 4.*

*Use A/D to select desired option. 5. Press BACK (1) to exit the On-Screen display. Even if you change the value of the [TV Aspect Ratio] option in On-Screen display, the [TV Aspect Ratio] option in the [Settings] menu is not changed. Hearing a different audio eroy 1.*

*During playback, press INFO/MENU (m). 2. Select an [Option] using A/D, and press ENTER (b). 3. Use W/S to select the [Audio] option. 4. Use A/D to select desired audio language, audio track or audio channel. yy Some discs allow you to change audio selections only via the disc menu. In this case, press TITLE/POPUP or DISC MENU button and choose the appropriate audio from the selections on the disc menu. yy Immediately after you have switched sound, there may be a temporary discrepancy between the display and actual sound. yy On BD-ROM disc, the multi audio format (5.1CH or 7.1CH) is displayed with [MultiCH] in the on-screen display. 4 Operating Note ,, Note ,, 44 Operating Changing Subtitle Code Page y If the subtitle is displayed in broken letter, you can change the subtitle code page to view the subtitle file properly. 1.*

*During playback, press INFO/MENU (m). 2. Select an [Option] using A/D, and press ENTER (b). 3. Use W/S to select the [Code Page] option. 4. Use A/D to select desired code option. Setting the [User setting] option 1. During playback, press INFO/MENU (m). 2.*

*Select an [Option] using A/D, and press ENTER (b). 3. Use W/S to select the [Picture Mode] option. 4. Use A/D to select the [User setting] option, and press ENTER (b).*

*5. Use W/S/A/D to adjust the [Picture Mode] options. 4 Operating 5. Press BACK (1) to exit the On-Screen display. Select [Default] option then press ENTER (b) to reset the all video adjustments.*

*6. Use W/S/A/D to select the [Close] option, and press ENTER (b) to finish setting. Changing the Picture Mode eroy You can change the [Picture mode] option during playback. 1. During playback, press INFO/MENU (m). 2. Select an [Option] using A/D, and press ENTER (b). 3. Use W/S to select the [Picture Mode] option. 4.*

*Use A/D to select desired option. 5. Press BACK (1) to exit the On-Screen display. Viewing content information y The player can display the content information. 1. Select a file using W/S/A/D. 2. Press INFO/MENU (m) to display the option menu. The file information appears on the screen. During video playback, you can display the file information by pressing TITLE/POPUP.*

*The information displayed on the screen may not correct comparing actual content information. Note ,, Operating 45 Changing content list view yui On the [Smart Share] menu, you can change the content list view. Press red (R) colored button repeatedly. Selecting a subtitle file y If the subtitle file name is different from the video file name, you need to select the subtitle file on the [Movie] menu before playing the movie. 1.*

*Use W/S/A/D to select the subtitle file you wish to play in the [Movie] menu. 2. Press ENTER (b). Press ENTER (b) again to deselect the subtitle file. Selected subtitle file will be displayed when you play the video file.*

*yy If you press Z (STOP) during playback, the subtitle selection is cancelled. yy This function is not available for playing file on a server via home network. 4 Operating Note ,, 46 Operating Listening to music during slide show i You can display photo files while listening to audio files. 1. While viewing a photo in full screen, press INFO/ MENU (m) to display the option menu. 2. Select an [Option] using A/D, and press ENTER (b). 3. Use W/S to select [Music Select] option, and press ENTER (b) to display the [Music Select] menu. 4.*

*Use W/S to select a device, and press ENTER (b). Available device may differ depending on the location of the current photo file. Setting the [3D] option y This function allows you to play 3D content in case of file encorded in 3D. 1. During playback, press INFO/MENU (m). 2. Select [3D] using A/D, and press ENTER (b). 3. Use W/S/A/D to select desired options. You can adjust 3D's depth and distance on the [3D Setting] option.*

*On [3D Setting], select [Init] option then press ENTER (b) to reset the all adjustments. 4 Operating Photo location Disc, USB DLNA server Available Device Disc, USB DLNA server 5. Use W/S to select a file or a folder you wish to play. Select g and press ENTER (b) to display the upper directory. When selecting audio file from a server, folder selection is not available.*

*Only file selection is available. 6. Use D to select [OK], and press ENTER (b) to complete music selection. Note ,, Operating 47 Advanced Features Enjoying BD-Live™ e BD-ROM supporting BD-Live that has a network extension function allows you to enjoy more functions such as downloading new movie trailers by connecting this unit to the internet. 1.*

*Check the network connection and settings (page 19). 2. Insert an USB storage device to the USB port on the front panel.*

[You're reading an excerpt. Click here to read official LG BH4030S](http://yourpdfguides.com/dref/5029561) [user guide](http://yourpdfguides.com/dref/5029561)

 *An USB storage device is needed to download bonus content. 3. Press HOME ( ), and set the [BD-LIVE connection] option on the [Settings] menu (page 24). Depending on a disc, the BD-Live function may not be operated if [BD-LIVE connection] option is set to [Partially Permitted]. 4. Insert a BD-ROM with BD-Live. The operations may differ depending on the disc.*

*Refer to the manual supplied with the disc. Do not extract the connected USB device while content is being downloaded or a Bluray disc is still in the disc tray. Doing so may damage the connected USB device and BDLive features may not operate properly with the damaged USB device anymore. If the connected USB device seems damaged from such an action, you can format the connected USB device from the PC and reuse it with this player. LG AV Remote You can control this player with your iPhone or Android phone via your home network. This player and your phone must be connected to your wireless network device such as access point. Visit "Apple iTunes" or "Google Android Market (Google Play Store)" for detailed information of "LG AV Remote". Private Sound Mode By downloading "LG AV Remote" application on your smart phone or tablet, you can connect your headsets, and enjoy the sound from your player on your smart devices. This feature transmits video signal to TV through HDMI and audio signal to smart phone or tablet through Wi-Fi. For more detailed information, please refer to the Help menu on "LG AV Remote" application.*

*4 Operating Caution >> yy Some BD-Live content may be restrictively accessed in some territories by content provider's own decision. yy It may take up to several minutes to load and start enjoying BD-Live content. yy For BD-Live, use the USB flash drive / external HDD formatted in FAT32 only. Note ,, 48 Operating Audio CD recording You can record one desired track or all of the tracks in Audio CD to an USB storage device. 1.*

*Insert an USB storage device to the USB port on the front panel. 2. Insert an Audio CD into the player. The playback starts automatically. 3. Press (X) REC button to start [CD Recording]. Stop mode Recording track Recording time All of the tracks 4X speed During playback playing track normal speed. yy For recording, use the USB flash drive / external HDD formatted in FAT32 only. yy Audio track is recorded to an audio file with 192 kbps. FM radio and AUX source are recorded to an audio file with 128 kbps. yy Audio CD recording time in the table is approximate. yy Actual recording time for USB storage device varies depending on the USB storage device's ability. yy Make sure that there is minimum of 50 MB free space is needed when recording into the USB storage device. yy The length of the recording source should be longer than 20 seconds for the proper recording. yy Do not turn off this player or extract the connected USB storage device during the recording.*

*Note ,, 4 Operating Recording from FM radio or AUX/ PORTABLE source You can record from FM radio or AUX/ PORTABLE source to an USB storage device. 1. Insert an USB storage device to the USB port on the front panel. 2. In FM radio mode, tune to the desired radio station (See "Radio Operations" on page 49) or in AUX/ PORTABLE mode, start playback from the external source. 3. Press (X) REC button on the remote control. -- The recording is saved as a file in "EXT\_REC" folder. The recording or copying features on this player are provided for your personal and non-commercial use. The making of unauthorized copies of copy-protected material, including computer programs, files, broadcasts and sound recordings, may be an infringement of copyrights and constitute a criminal offense.*

*This equipment should not be used for such purposes. LG expressly disclaims any responsibility for illegal distribution or use of unauthorized content in commercial purpose. Be Responsible Respect Copyrights Caution >> Operating 49 Radio Operations Be sure that the antennas are connected. (Refer to the page 17) Deleting a saved station 1. Press PRESET (- / +) to select a preset number you want to delete.*

*2. Press CLEAR, the preset number will blink in the display window. 3. Press CLEAR again, to delete the selected preset number. Listening to the radio 1. Press FUNCTION until TUNER (FM) appears in the display window. The last received station is tuned in. 2. Press and hold TUNING (-/+) for about two seconds until the frequency indication starts to change. Scanning stops when the unit tunes in a station. Or Press TUNING (-/+) repeatedly. 3. Adjust the volume by pressing VOL (+/-). Deleting all the saved stations Press and hold CLEAR for two seconds. "ERASE ALL" will flash up.*

*Press CLEAR again. Then all the saved stations are deleted. Improving poor FM reception Press B (blue) (MONO/STEREO) colored button on the remote control. This will change the tuner from stereo to mono and usually improve the reception. Presetting the radio stations You can preset 50 stations for FM. Before tuning, make sure that you have turned down the volume. 1. Press FUNCTION until the TUNER (FM) appears in the display window. 2. Select the desired frequency by using TUNING (-/+).*

*3. Press ENTER (b) a preset number will flash in the display window. 4. Press PRESET (-/+) to select the preset number you want. 5. Press ENTER (b). The station is stored. 6. Repeat the steps 2 to 5 to store other stations. See information about a radio station The FM tuner is supplied with the RDS (Radio Data System) facility.*

*This shows information about the radio station being listened to. Press RDS repeatedly to cycle through the various data types: (Programme Service Name) The name of the channel will appear in the display (Programme Type Recognition) The programme type (e.g. Jazz or News) will appear in the display. (Radio Text) A text message contains special information from the broadcast station. This text may scroll across the display. (Time controlled by the channel) This shows the time and date as broadcast by the station. 4 Operating PS PTY RT CT 50 Operating Using the Premium You can use various content services via Internet with the Premium feature. 1. Check the network connection and settings (page 19).*

*2. Press HOME ( ). 3. Select the [Premium] using A/D, and press ENTER (b). Using the LG Smart World You can use the LG application services on this player via Internet. You can easily find and download various applications from LG Smart World. 1. Check the network connection and settings (page 19). 2. Press HOME ( ).*

*3. Select the [LG Smart World], and press ENTER (b). 4. Select an online service using W/S/A/D, and press ENTER (b). 4 Operating yy For detailed information of each service, contact to the content provider or visit support link of the service.*

*yy The content of Premium services and service related information, including user interface, is subject to changes. Please refer to the web site of each service for most upto-date information.*